# **Инструкции для Библиошколы**

#### **Инструкция для Библиотекаря**

Школьный портал это инновационный образовательный ресурс, открывающий новые возможности информационно - образовательной среды, а также предоставляющий доступ к учебно-методической и познавательной литературе.

### **Доступ к онлайн-библиотеке**

Доступ к школьному порталу осуществляется по подписке. Все желающие могут получить бесплатный тестовый доступ к ресурсу.

Доступ предоставляется организации либо по логинам и паролям, либо по IPадресам. После регистрации в стенах школы пользоваться ресурсом можно из любой точки.

### **Авторизация библиотекаря в системе**

Для авторизации библиотекарю следует открыть страницу портала biblioschool.ru и нажать на кнопку «Войти».

В появившихся полях вводим предоставленный логин и пароль.

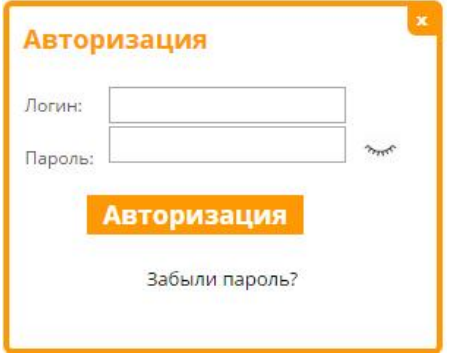

## **Поиск книг в библиотеке**

После успешной авторизации можно приступить к работе с ресурсом. Чтобы найти нужную книгу, следует воспользоваться поиском или просмотром каталога.

Например, в поисковой строке вводим фамилию автора или название книги.

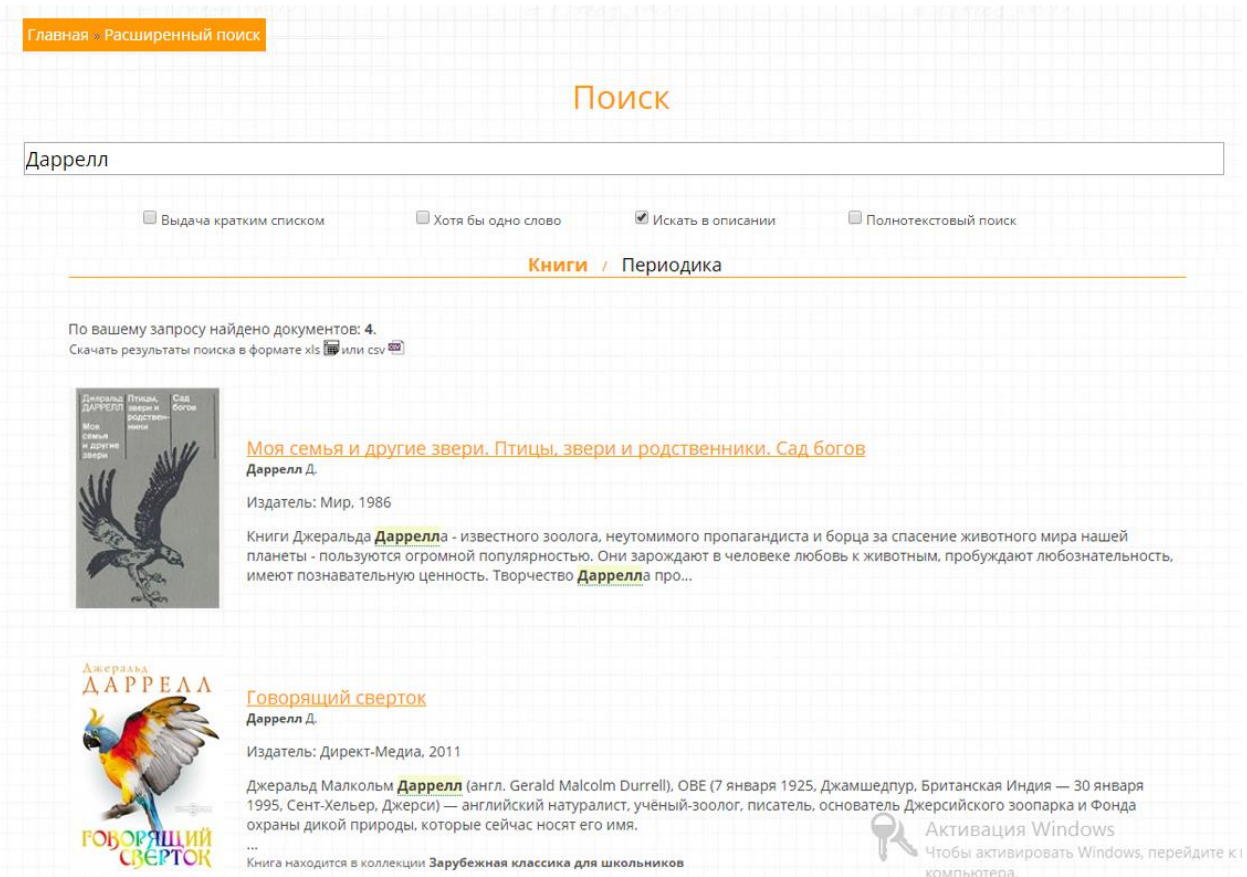

# Или выбираем раздел каталога.

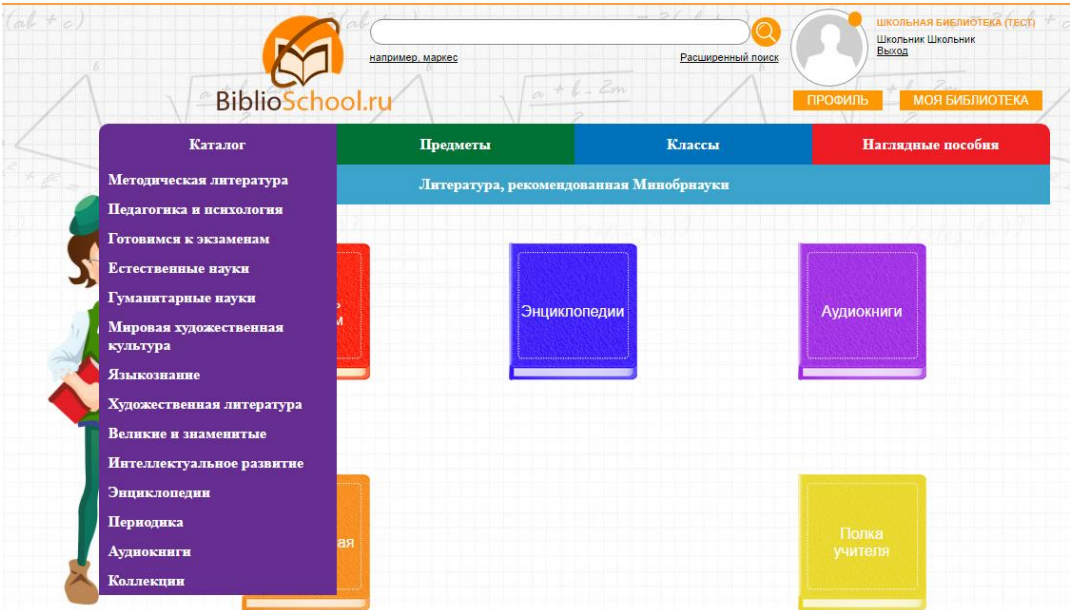

# **Кабинет Библиотекаря**

Для перехода в Личный кабинет необходимо нажать на любой из элементов в

правом верхнем углу (название организации, ФИО библиотекаря) или на кнопку "профиль" и "моя библиотека"

В кабинете библиотекаря отображаются следующие разделы:

## **Профиль**

Здесь представлены редактируемые поля с учетными данными организации.

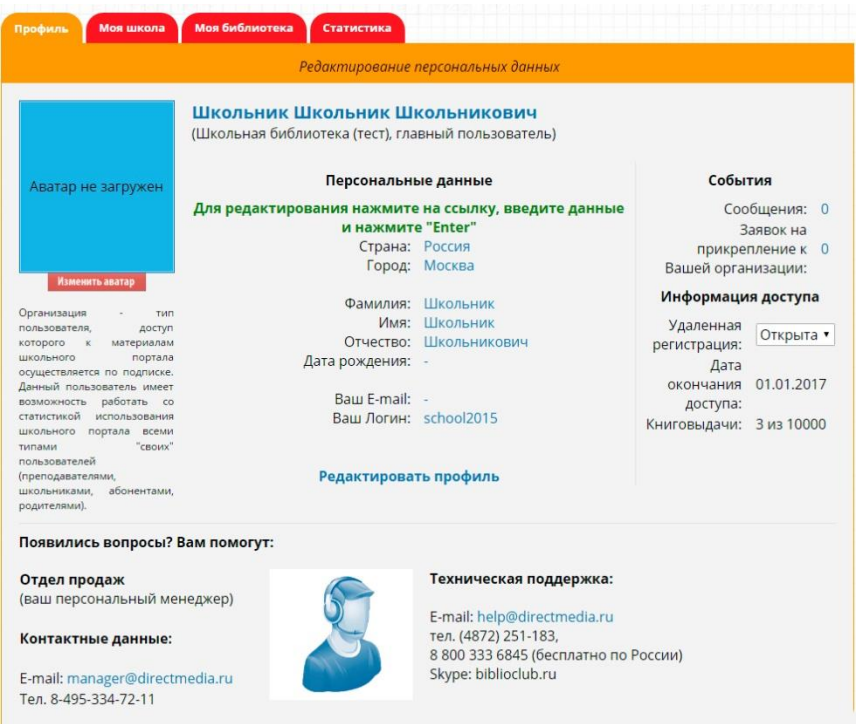

#### **Моя школа**

Персонализированная страница для библиотекаря, представлены следующие блоки:

• Информация о подписке. Состоит из 3-х вкладок.

#### **1. Информация о подписке**

Весь доступный контент в фонде библиотеке (книги, аудиокниги, карты, тренажеры)

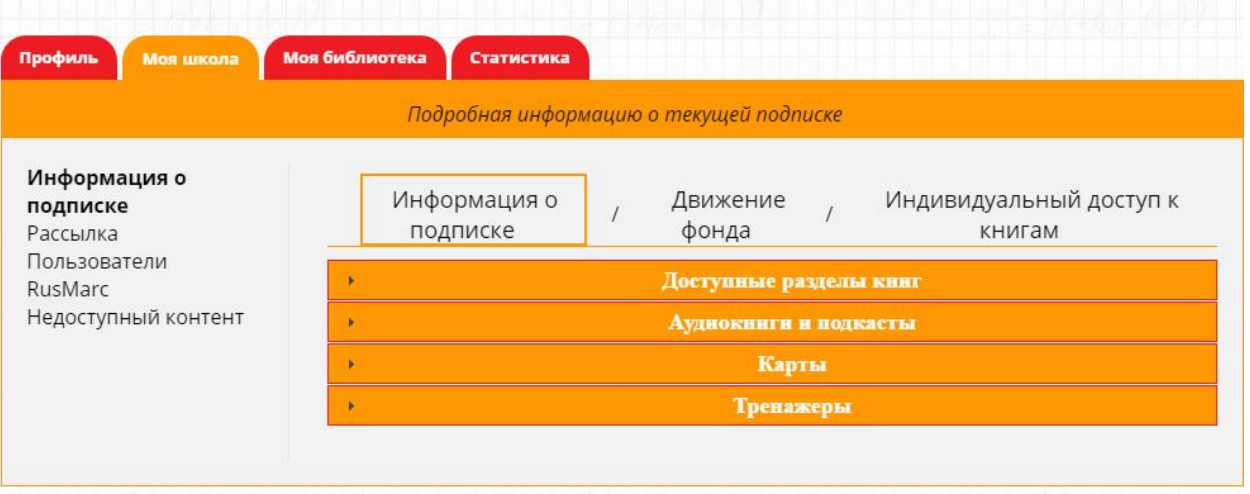

#### **2. Движение фонда**

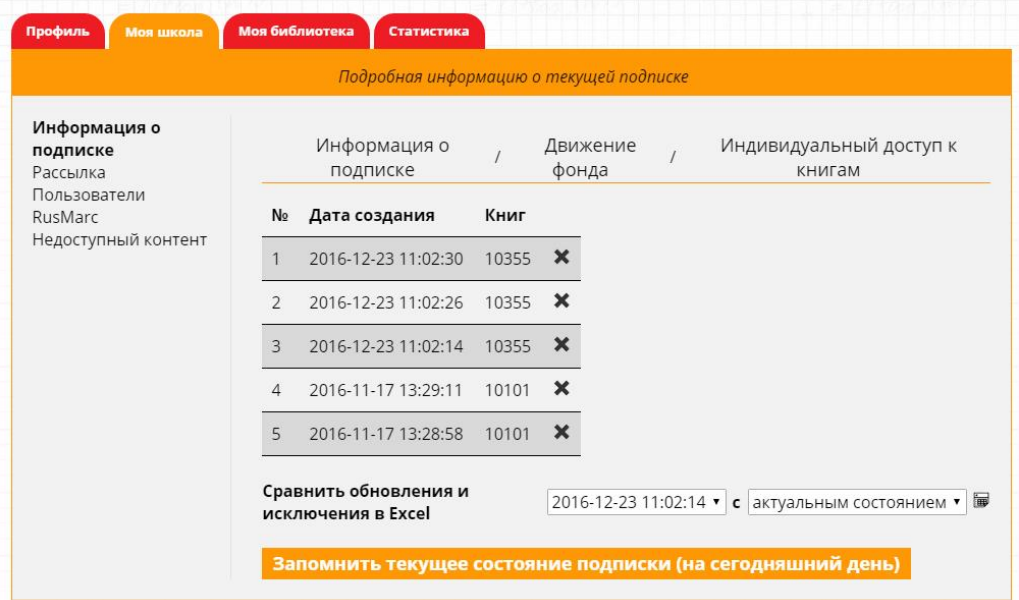

#### **3. Индивидуальный доступ к книгам**

Книги не включенные в базовую часть подписки.

• Рассылка

В данном блоке можно указать по каким разделам будет идти получение рассылок по новинкам, с помощью установки или снятия флага у названия соответствующего раздела. При клике на ссылку **подписаться на новости** на ваш Email будут приходить письма с новостной подборкой.

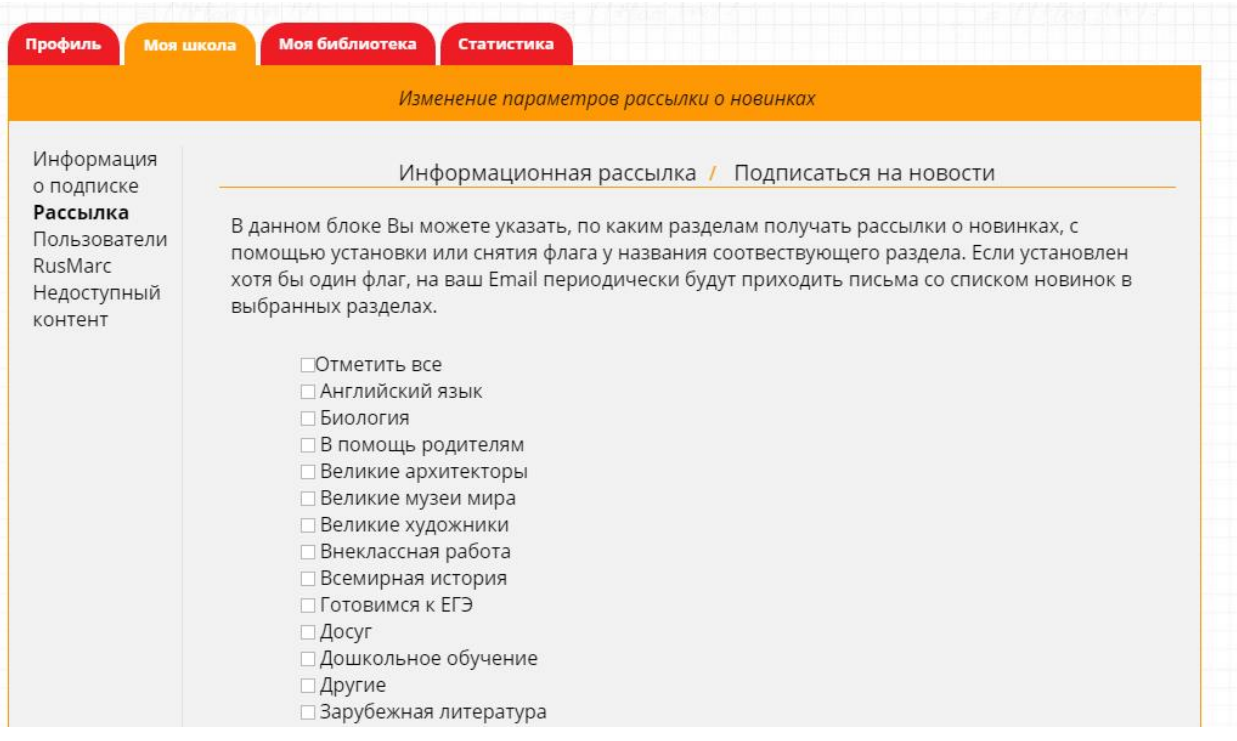

• Пользователи

В данном блоке представлен список пользователей подключенных к данной организации, с возможностью редактирования и удаления данных о пользователе, поиска по ФИО, импорта и обновления списка.

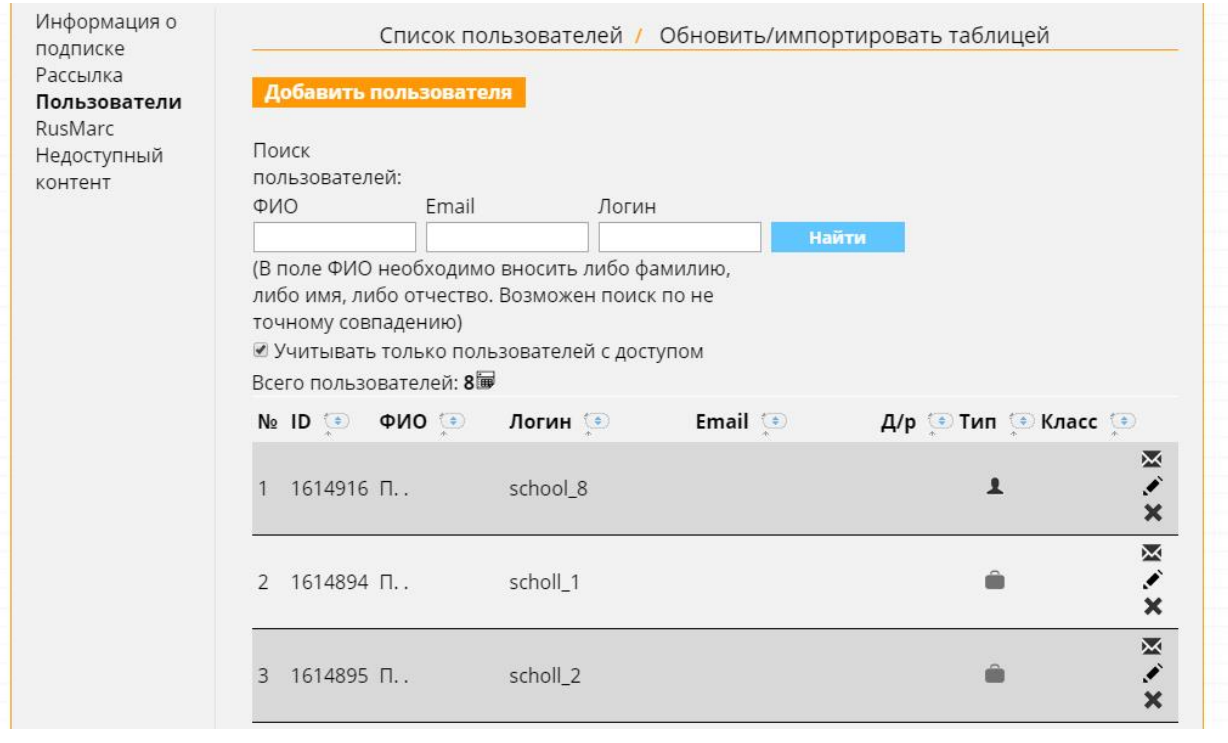

• Rusmark

Возможность выгрузить разделы/коллекции в формате RusMark

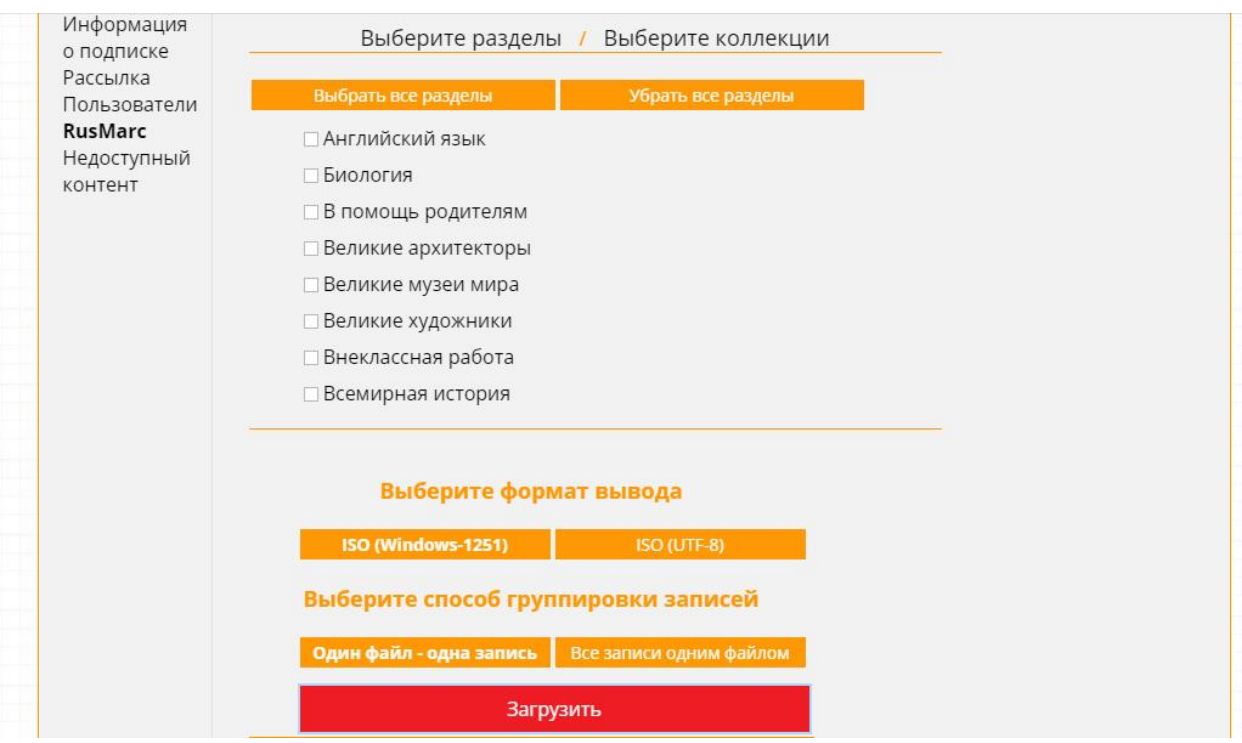

• Недоступный контент

Статистика запросов к недоступному контенту

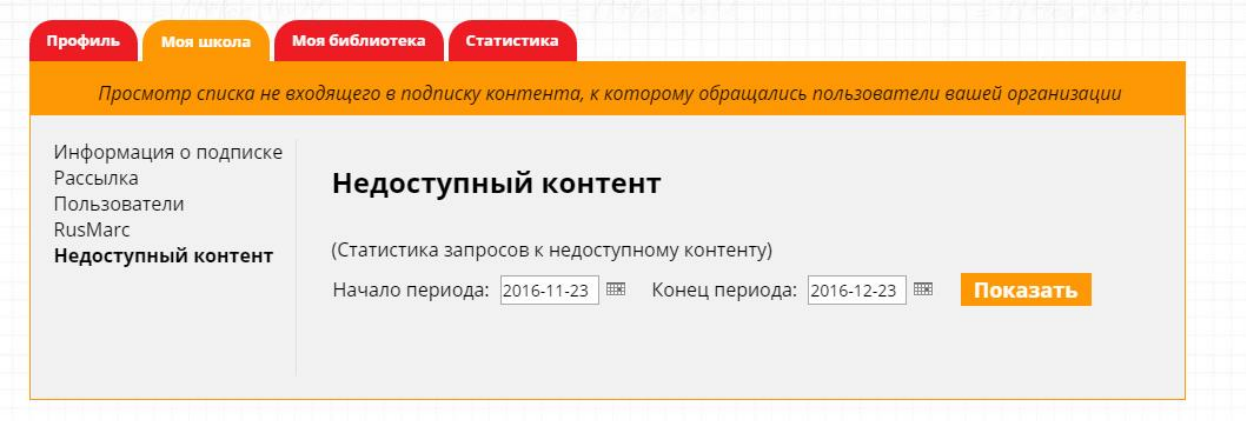

### **Моя библиотека**

Список контента, к которому обращался пользователь. Для удобства список разбит на 2 блока:

- *Последние читаемые книги* с возможностью фильтрации за неделю, месяц и весь период, с возможностью скачивания списка в формате excel
- *Избранные аудиокниги* аудиокниги, которые пользователь добавил в свою подборку, нажатием на иконку на детальной странице аудиокниги **"добавить в избранное"**

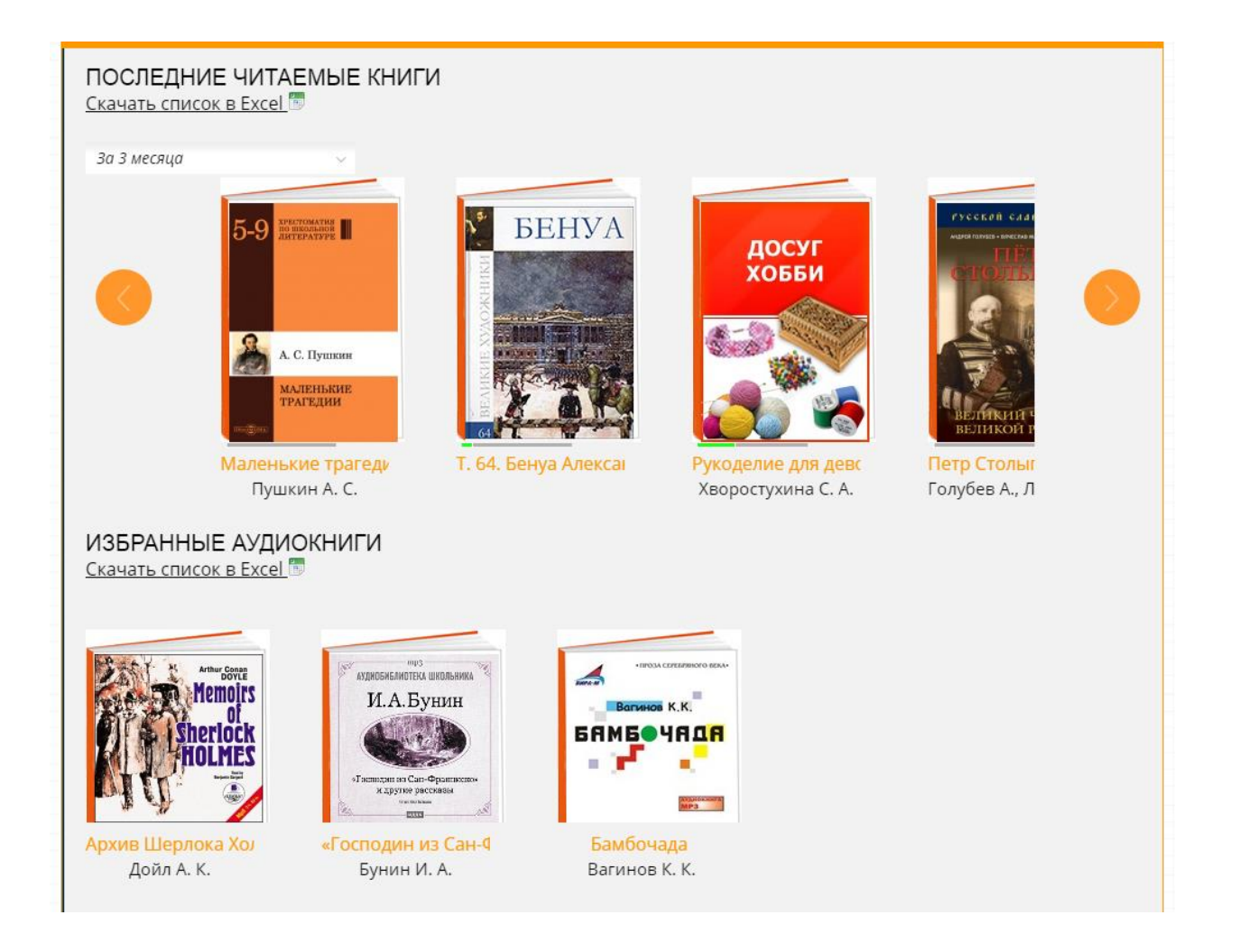

# **Статистика**

Просмотр и скачивание статистических отчетов за любой период времени

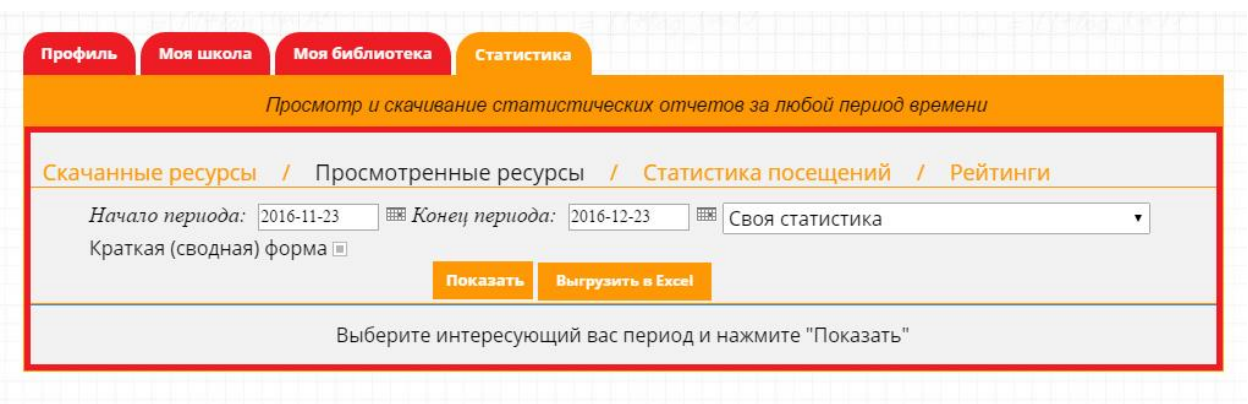

## **Чтение доступных книг**

После перехода на детальную страницу книги, открывается вкладка с удобным интерфейсом для чтения.

#### Детальная страница книги:

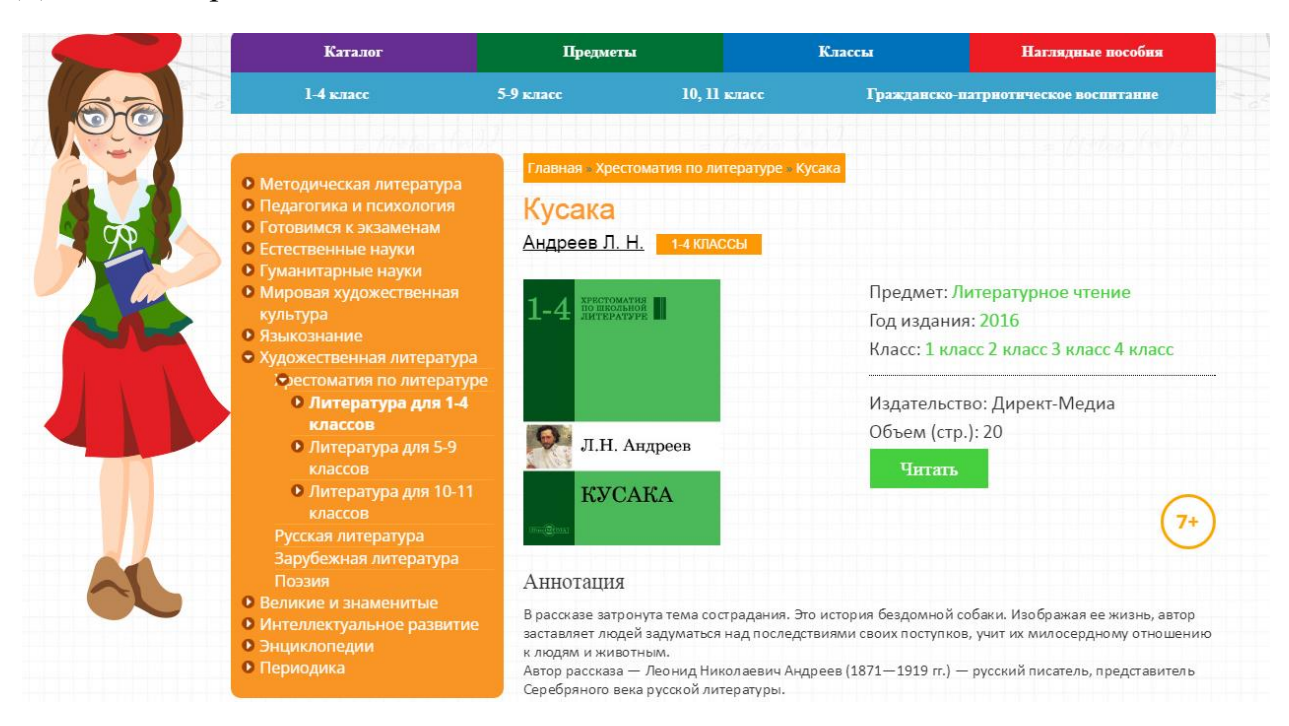

Данный интерфейс предоставляет гибкие настройки отображения, возможность листания, полноэкранного чтения, просмотра оглавления, механизм закладок.

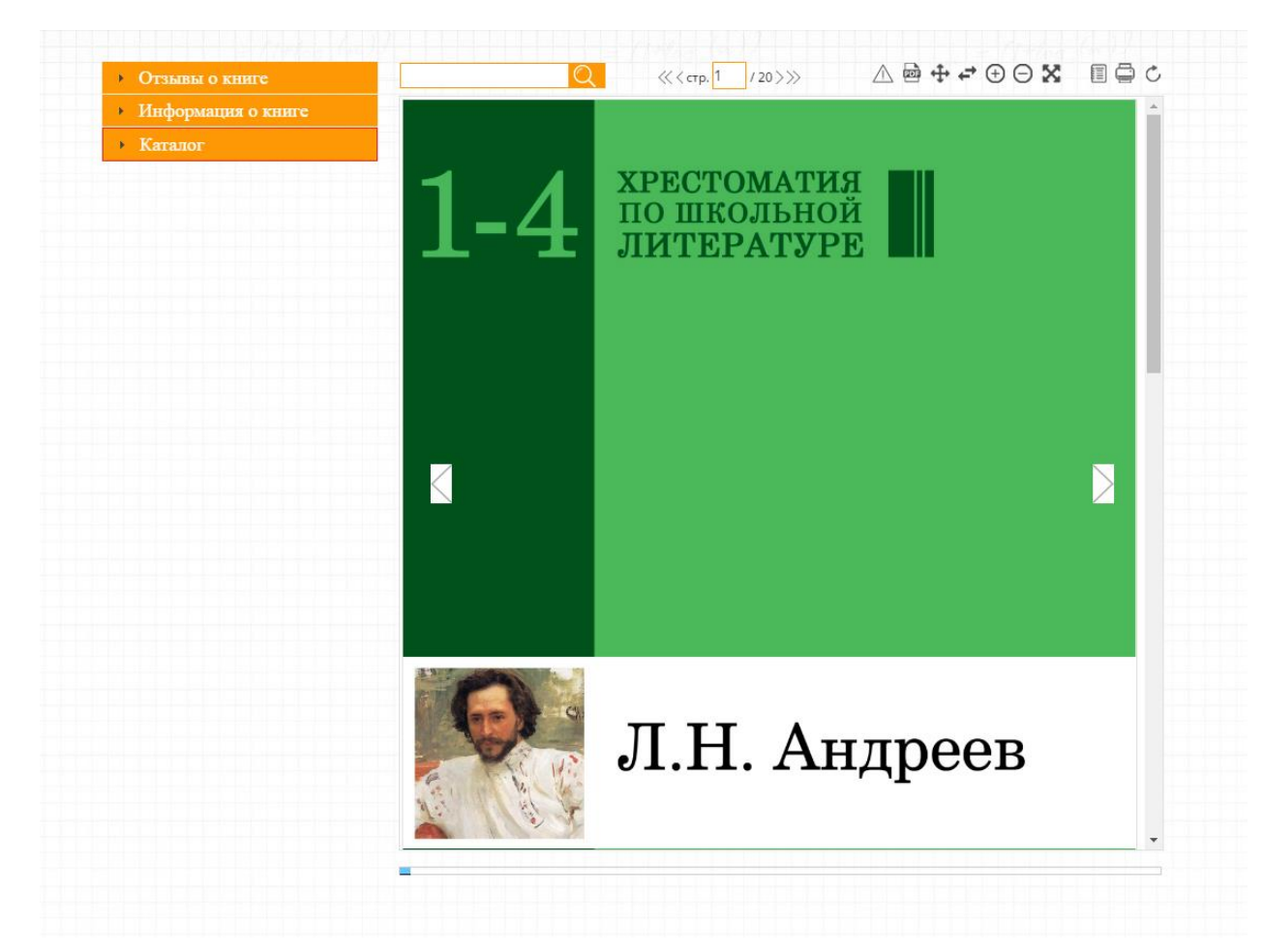